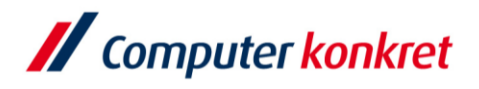

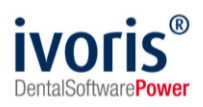

Stand: 08.2021

### Einstellungen Kopplung zu "CDIS" (Carestream - ehem. Kodak bzw. Trophy)

- 1. Voraussetzungen
- 2. Erforderliche Einträge in **ivoris**®**dent**, **ivoris**®**ortho**
- 3. Erforderliche Einträge in **ivoris®analyze**
- 4. Erforderliche Einträge in "CDIS"
- 5. Test Patientenübergabe von **ivoris**®**dent**, **ivoris**®**ortho** an "CDIS"
- 6. Test Patientenübergabe von **ivoris®analyze** an "CDIS"
- 7. Test Bildübernahme in **ivoris®analyze** über "VDDS"
- 8. Fehlermöglichkeiten

### **1. Voraussetzungen**

- **ivoris<sup>®</sup>** muss installiert sein
- "CDIS" und der "VDDS"-Medienschnittstellenserver von Kodak müssen installiert sein

### **2. Erforderliche Einträge in ivoris**®**dent**, **ivoris**®**ortho**

ein Eintrag ist nicht erforderlich, da die VDDS-Schnittstelle genutzt wird

### **3. Erforderliche Einträge in ivoris®analyze**

ein Eintrag ist nicht erforderlich, da die VDDS-Schnittstelle genutzt wird

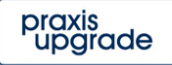

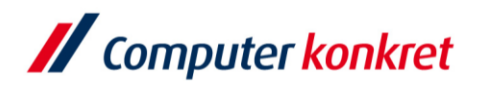

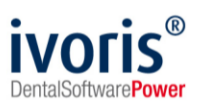

### **4.** Erforderliche Einträge in "CDIS"

- **•** es sind keine Einträge in "CDIS" erforderlich
- "CDIS" wird ohne Datenbank betrieben, die Originalbilder werden im "VDDS"-Verzeichnis gespeichert
- rechtsklicken Sie auf das "VDDS-Medienschnittstellen-Server" Symbol und wählen Sie "Konfigurieren"

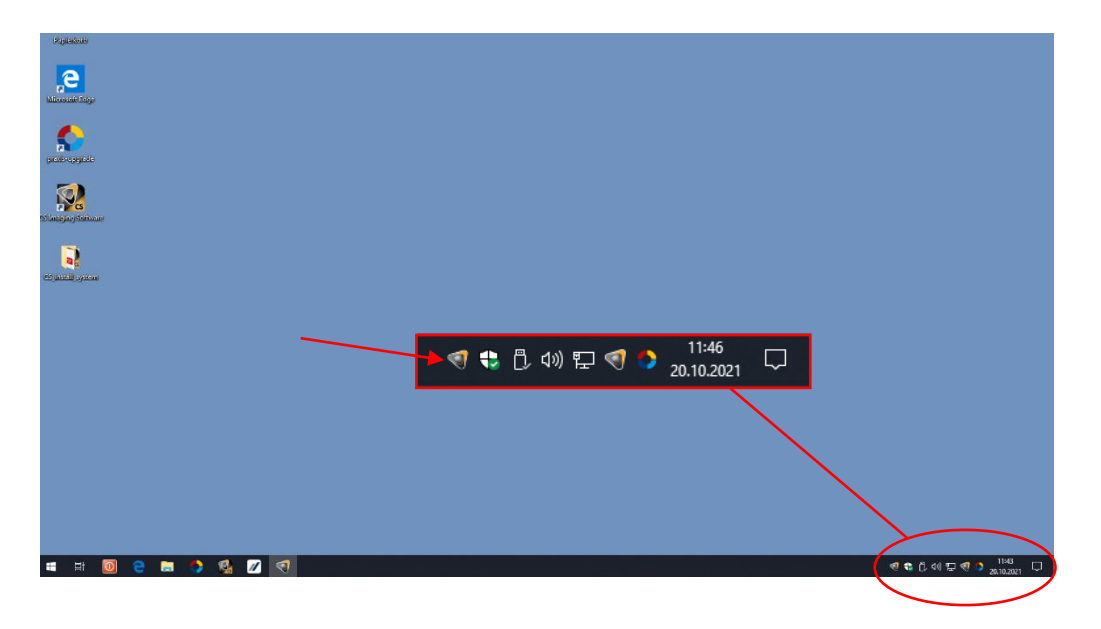

▪ übernehmen Sie im Anschluss folgende Einstellungen:

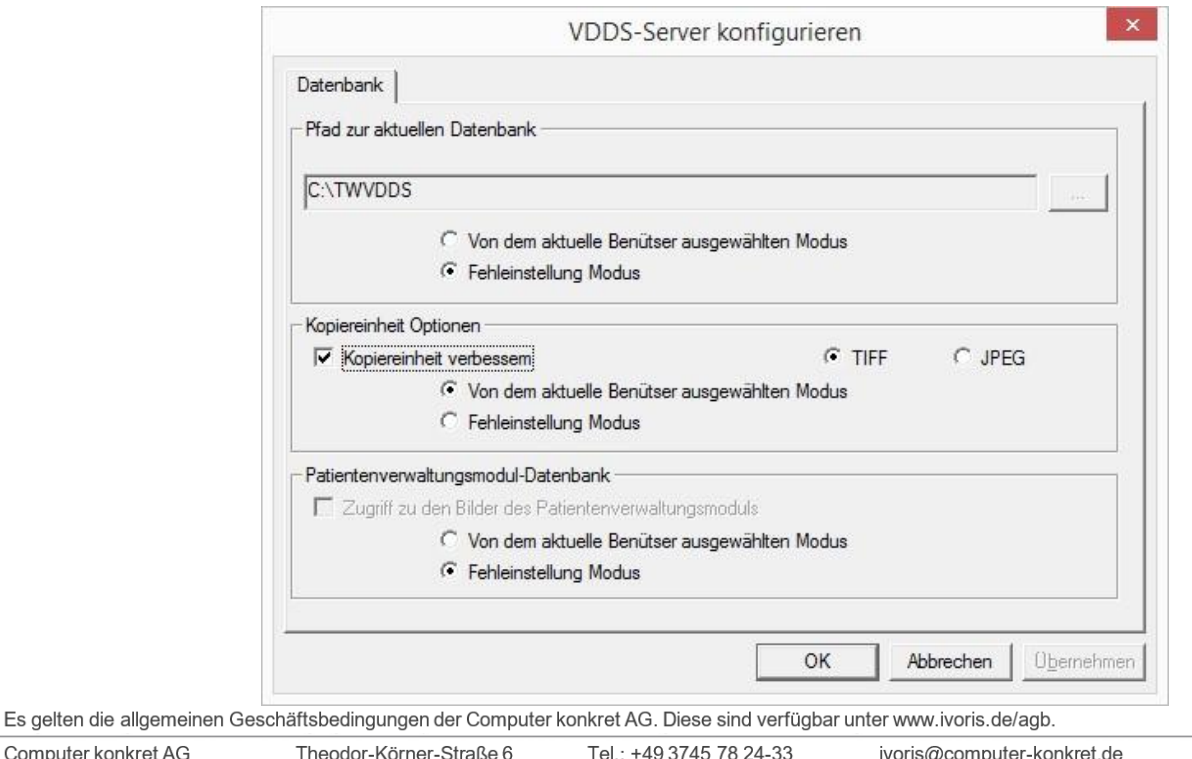

info@ivoris.de www.computer-konkret.de www.ivoris.de

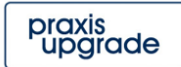

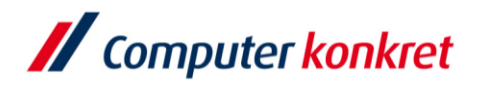

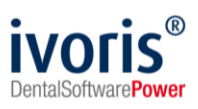

# **5. Test Patientenübergabe von ivoris**®**dent**, **ivoris**®**ortho an "CDIS"**

■ klicken Sie auf den Menüpunkt "Kopplungen"  $\rightarrow$  "VDDS media" und wählen Sie "Dental Imaging Software" und bestätigen Sie mit "OK"

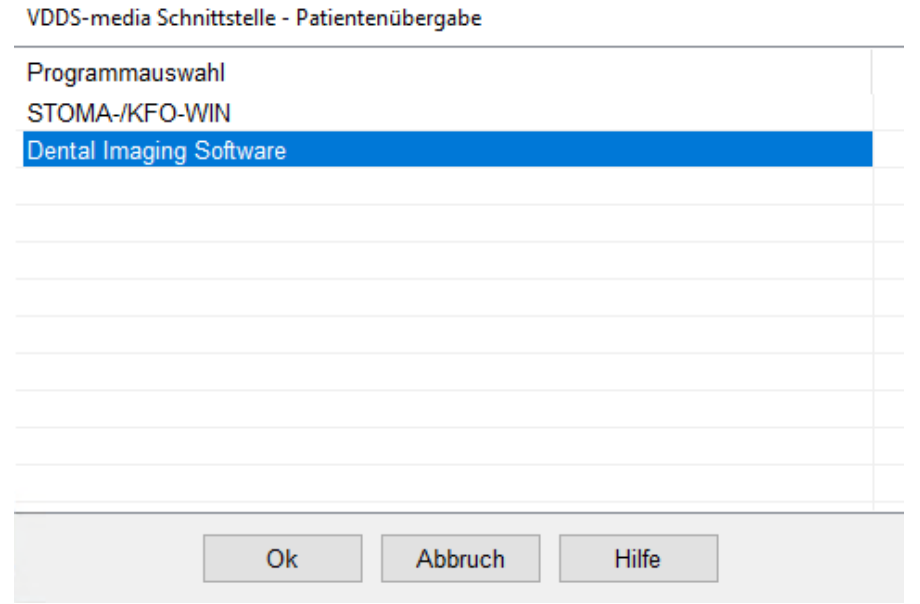

"CDIS" wird geöffnet und der Patient angemeldet

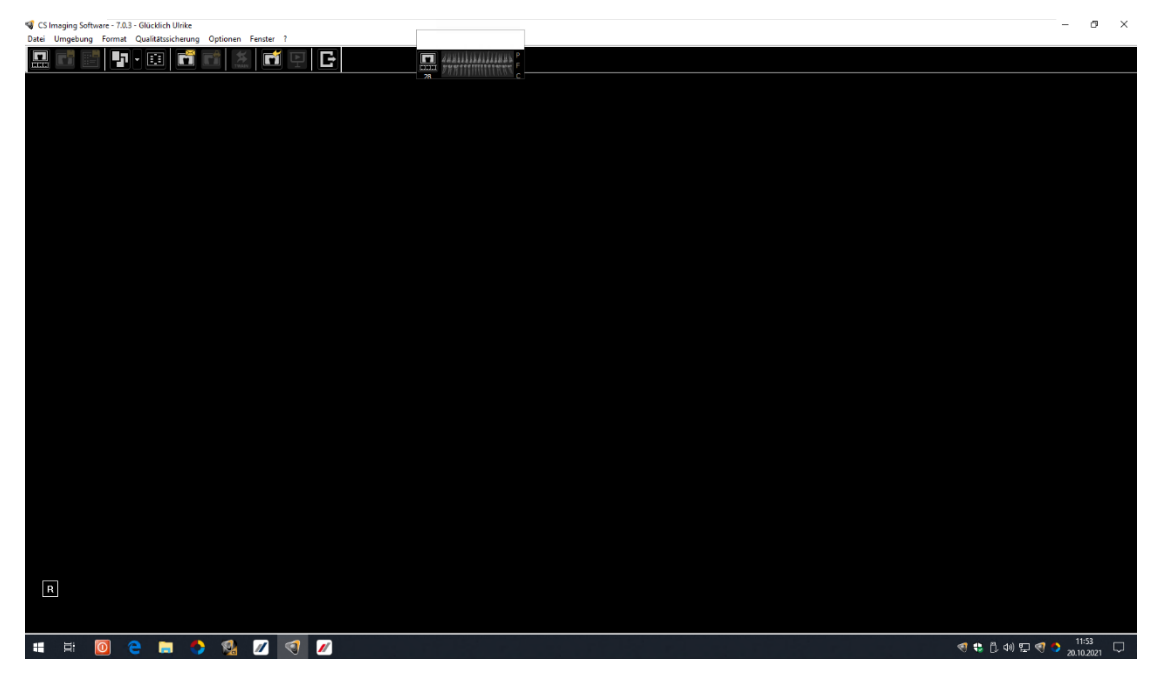

- wurden bei diesem Patienten zu einem früheren Zeitpunkt Bilder abgelegt, können diese später hier wieder aufgerufen werden
- wird **ivoris®analyze** zur Bildanalyse verwendet, muss die Patientenübergabe direkt über dieses Diagnostikprogramm erfolgen

Es gelten die allgemeinen Geschäftsbedingungen der Computer konkret AG. Diese sind verfügbar unter www.ivoris.de/agb.

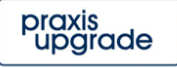

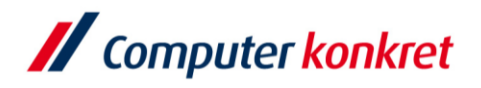

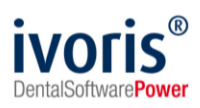

# **6. Test Patientenübergabe von ivoris®analyze an "CDIS"**

- klicken Sie auf den Röntgenschalter in der Iconleiste,
- wählen Sie "Dental Imaging Software"
- bestätigen Sie mit "Ok"

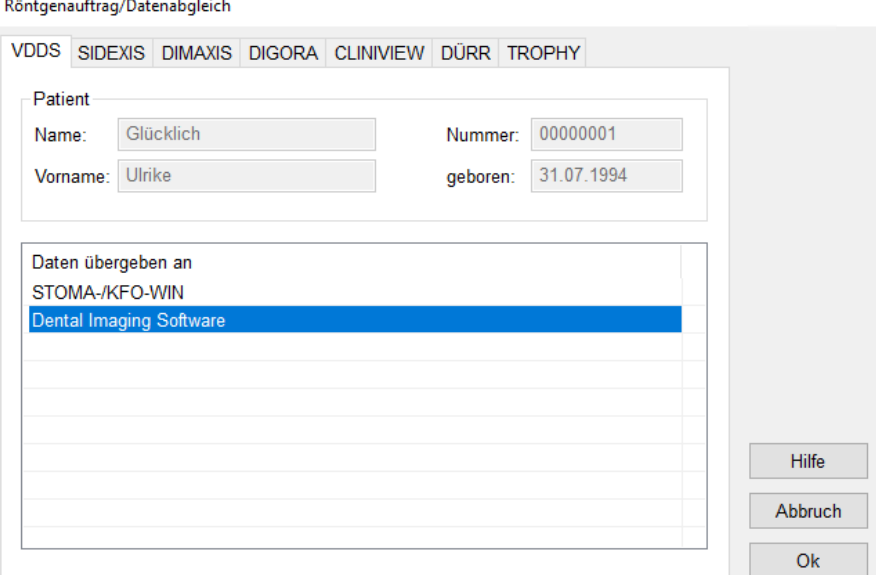

▪ "CDIS" wird geöffnet und der Patient angemeldet

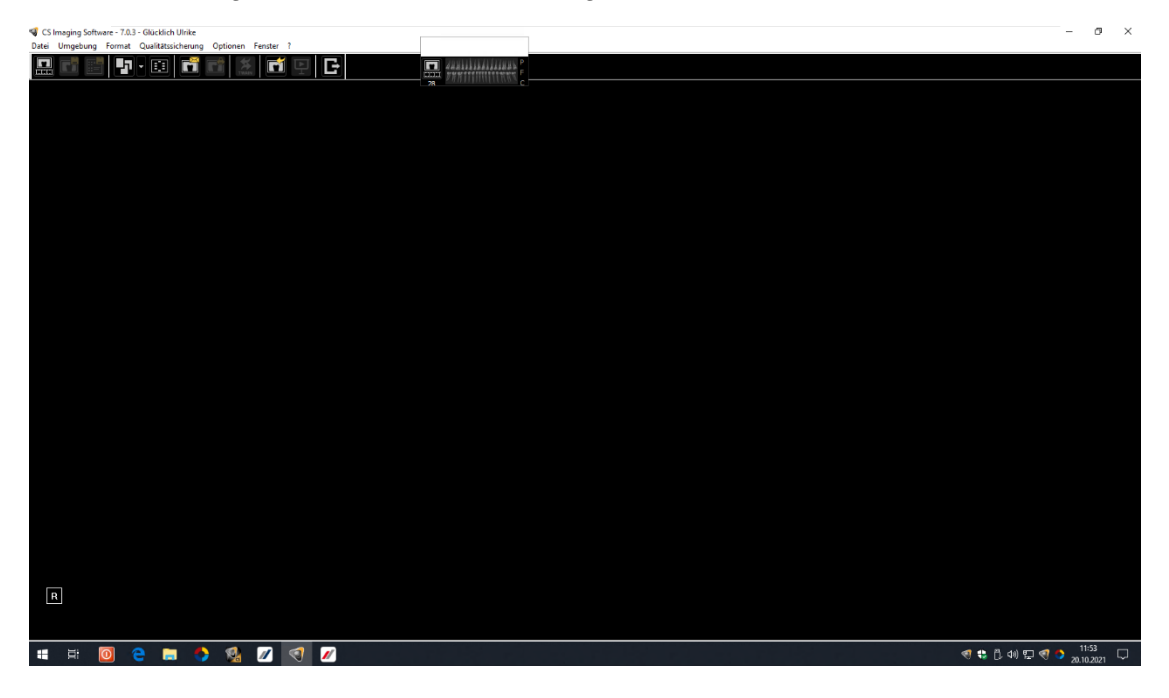

▪ wurden bei diesem Patienten zu einem früheren Zeitpunkt Bilder abgelegt, können diese hier später wieder aufgerufen werden

Es gelten die allgemeinen Geschäftsbedingungen der Computer konkret AG. Diese sind verfügbar unter www.ivoris.de/agb.

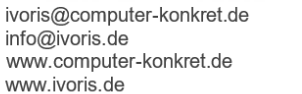

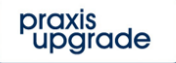

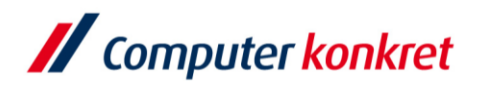

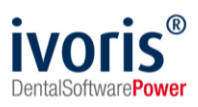

# **7. Test Bildübernahme von "CDIS" in ivoris®analyze über "VDDS"**

- wählen Sie das Icon "Datenverwaltung" und dort den Ordner "Bildaufnahme"
- Wählen Sie auf der rechten Seite den "VDDS"-Schalter
- bei Klick auf "Dental Imaging Software" in der Liste werden die Bilder des Patienten angezeigt und können mit "OK" importiert werden

VDDS media Bildimport - Mandantennummer (PRXNR): 1

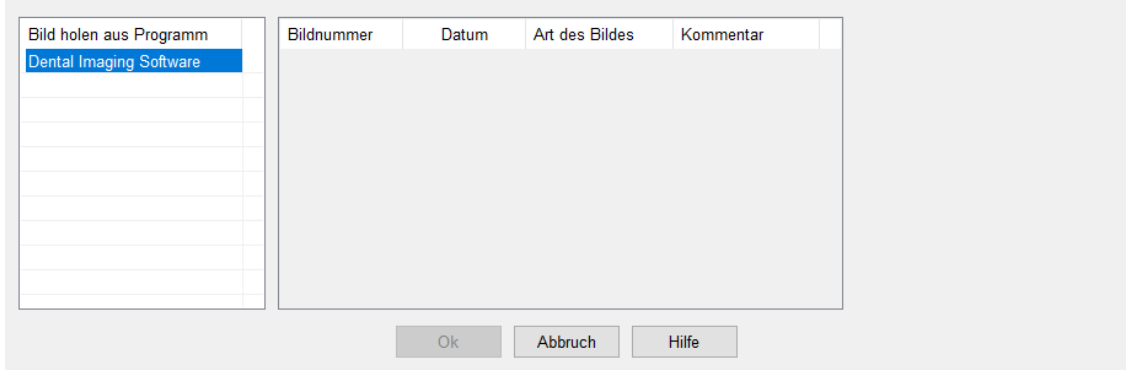

#### **8. Fehlermöglichkeiten**

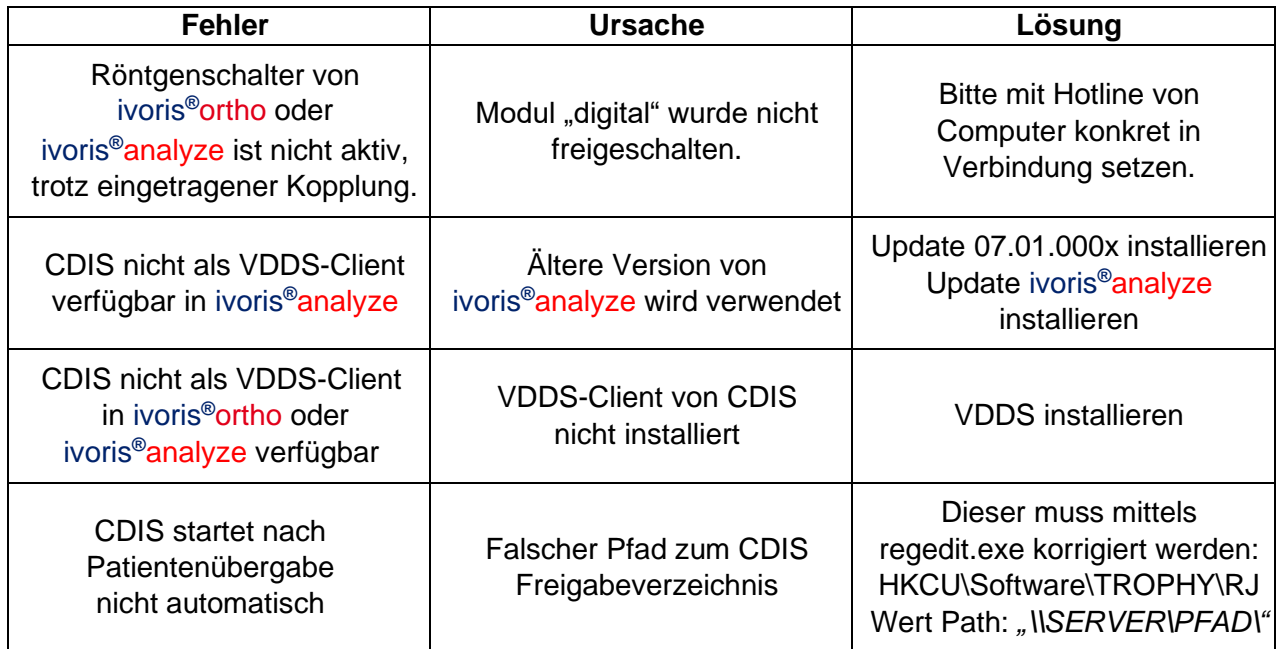

Mit freundlichen Grüßen Ihr Serviceteam der Computer konkret AG

Es gelten die allgemeinen Geschäftsbedingungen der Computer konkret AG. Diese sind verfügbar unter www.ivoris.de/agb.

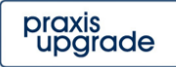